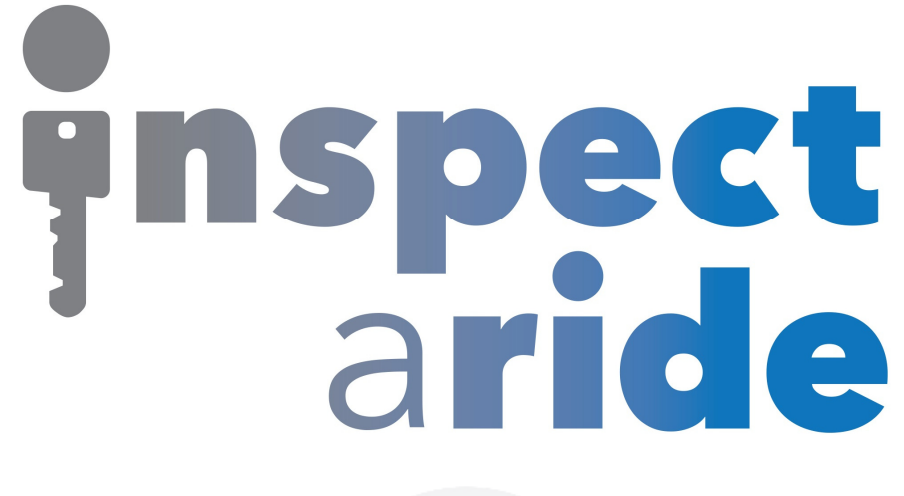

**Step by Step** 

**HOW TO**

## **Remove an Inspector**

*This How To article explains how to remove an inspector* 

> For a complete list of available How To documents visit the Support section of our website: www.inspectaride.com/support/

**You can setup multiple inspectors on your InspectARide account and if an**  You can setup multiple inspectors on your InspectARide account and if a**r**<br>inspector no longer does inspections you can remove them as an option. You can setup multiple inspectors on your InspectARide account<br>inspector no longer does inspections you can remove them as an<br>You can only delete an inspector if they have not performed any inspections (not likely to be the case), however, you can set an inspector who has done inspections to no longer be active.

1. The first step is to login to the InspectARide portal. This is done by entering your username and password here: https://www.inspectaride.com/login

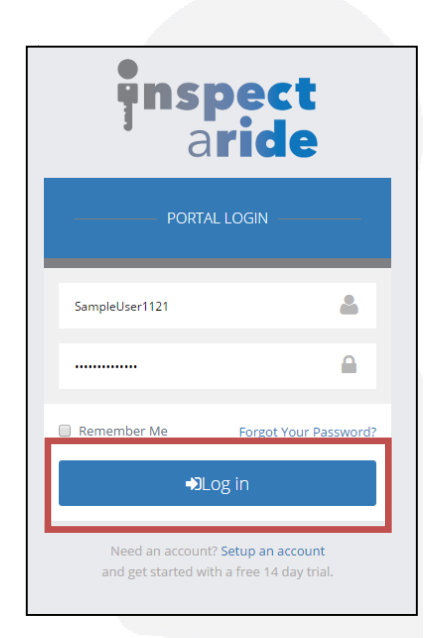

2. Once logged in, go to 'Settings'.

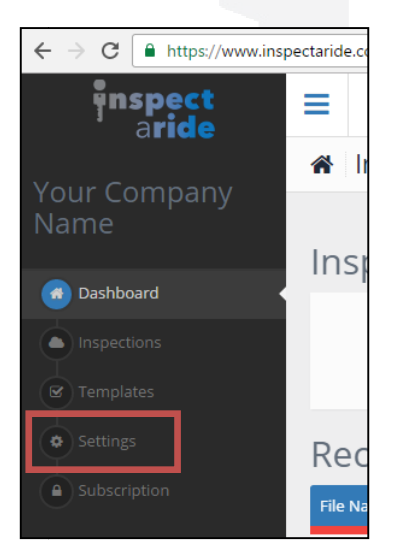

3. Next, tap on the 'Inspectors' tab.

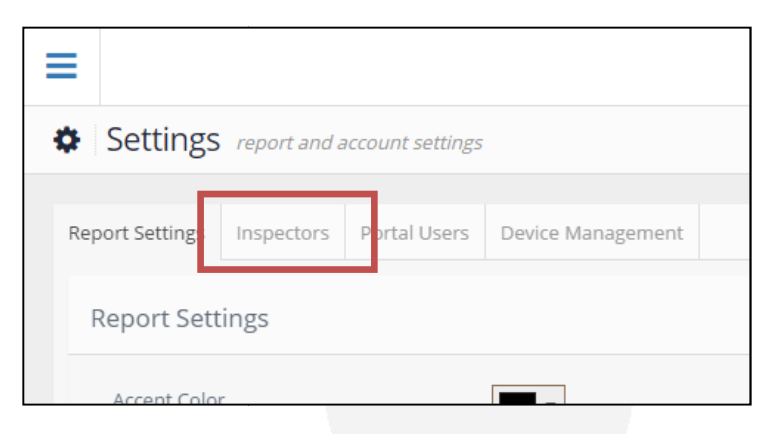

4. Here you will see a list of all of your current Inspectors and the details about Here you will see a list of all of your current Inspectors and the details about<br>each. To the right, under 'Actions', you have the option to 'Delete Inspector'. If you tap on this you can delete the inspector *only if they have not performed any performed* inspections. If they have done inspections then you will not be able to delete them. In this case, you will simply want to mark them as inactive by changing them. In this case, you will simply want to mark them as inactive by changing<br>the 'YES' to 'NO' under the Active column. Let's make the inspector Joseph Johnson inactive.

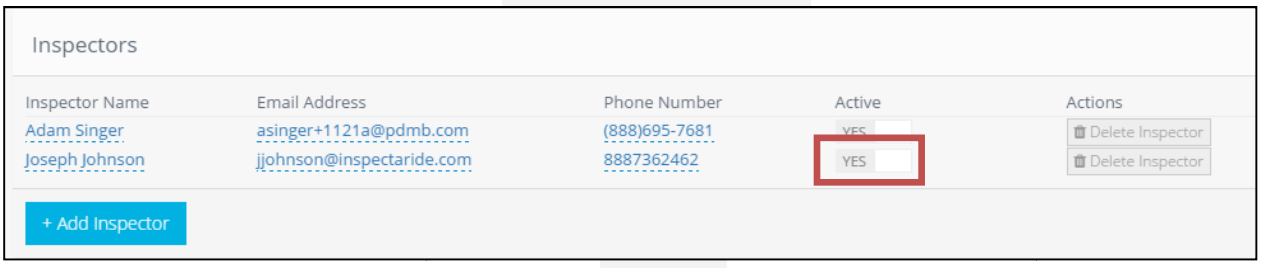

5. The inspector is now marked as 'NO' for Active and will no longer be an option to choose from when selecting the inspector in the app. For the change to take choose from when selecting the inspector in the app. For the change to take choose from when selecting the inspector in the app. For the change to take<br>place in the app on your mobile device, you will need to make sure you have an internet/data connection the next time you open the app. Also, you may need to go in to 'Settings' in the InspectARide app and select a different inspector on the device if the inspector you removed was previously selected. ata connection the next time you open the app. Also, you may<br>ettings' in the InspectARide app and select a different inspectoı<br>ne inspector you removed was previously selected.

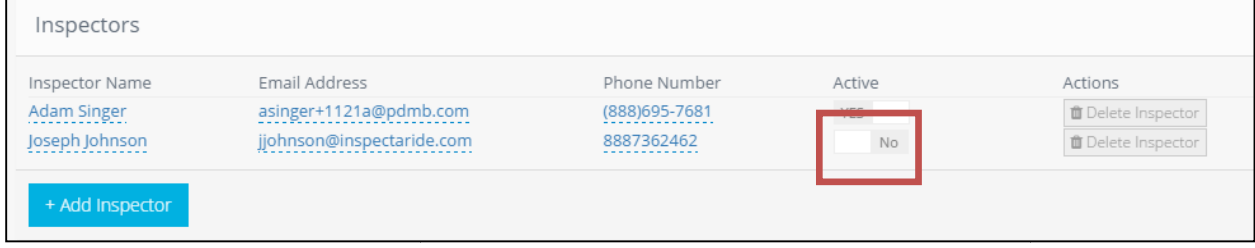